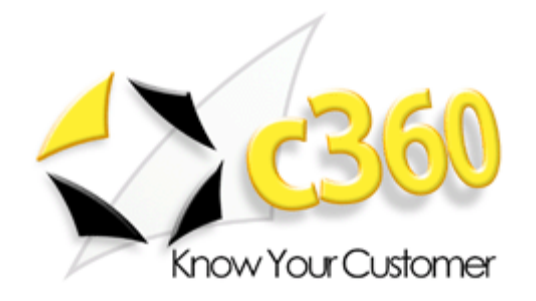

# <span id="page-0-0"></span>**c360 Email to Case Installation and Configuration Guide**

Microsoft Dynamics CRM 2011 compatible

c360 Solutions, Inc. [www.c360.com](http://www.c360.com/)

[Products@c360.com](mailto:Products@c360.com)

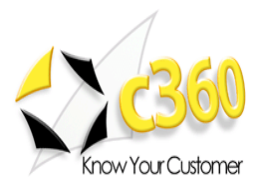

# <span id="page-1-0"></span>**Table of Contents \_\_\_\_\_\_\_\_\_\_\_\_\_\_\_\_\_\_\_\_\_\_\_**

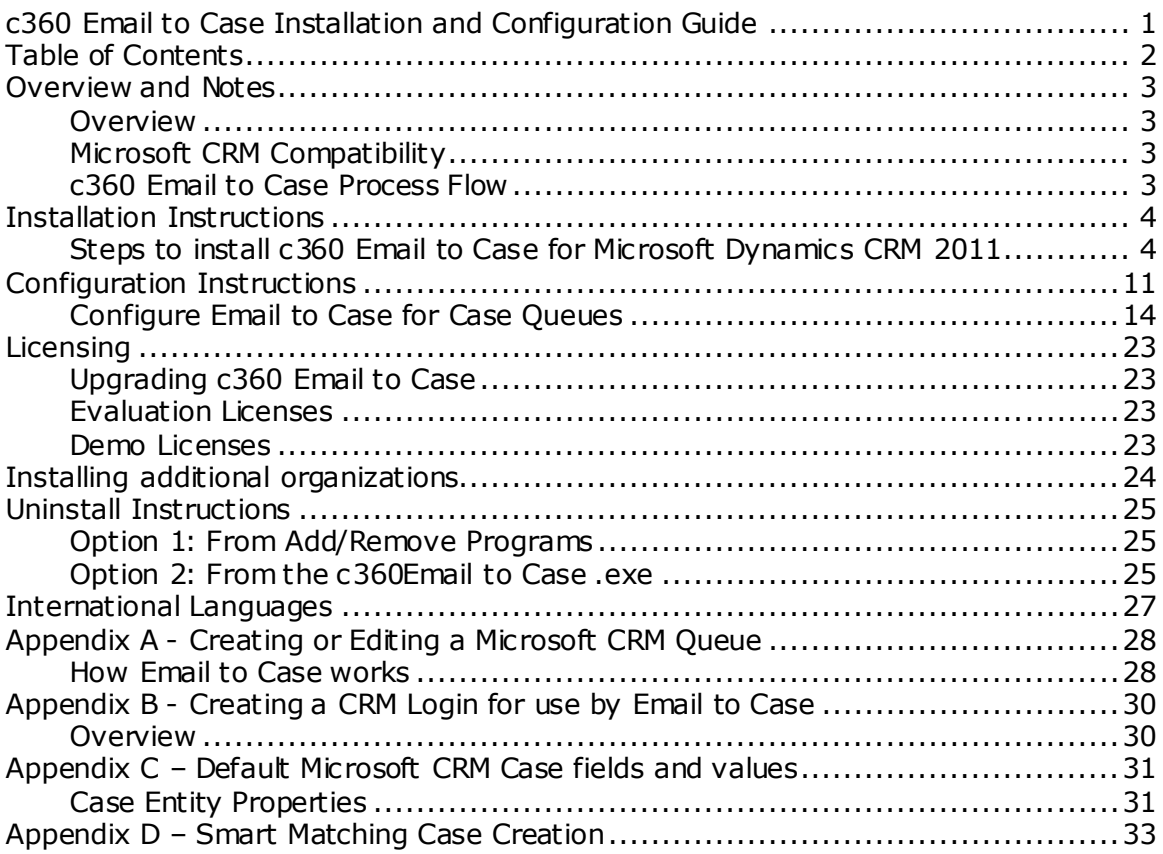

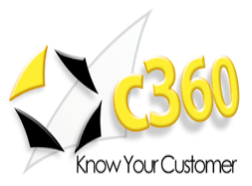

## <span id="page-2-0"></span>**Overview and Notes \_\_\_\_\_\_\_\_\_\_\_\_\_\_\_\_\_\_\_\_\_**

### <span id="page-2-1"></span>**Overview**

c360 Solutions Email to Case component is a Windows Service that monitors one or more Microsoft CRM queues converting inbound e-mails into Service Cases. Email to Case instantly allows Microsoft CRM users to implement e-mail based service or support without burdening service representatives with additional data entry.

### <span id="page-2-2"></span>**Microsoft CRM Compatibility**

c360 Email to Case for Microsoft Dynamics CRM 2011 is compatible with Microsoft Dynamics CRM 2011. For additional product information, please visit [http://www.c360.com/emailtocase.aspx.](http://www.c360.com/emailtocase.aspx)

Please note that if this installation is on an environment in which c360 Email to Case v3 was installed, you must uninstall the product before continuing with this installation. Please contact [support@c360.com](mailto:support@c360.com) for more information.

### <span id="page-2-3"></span>**c360 Email to Case Process Flow**

Email to Case monitors an unlimited number of Microsoft CRM queues creating Case records and linking the e-mail activities to those Case records. The process flow of EmailToCase is:

- Customer sends e-mail to queue alias (e.g. [support@domain.com\)](mailto:support@domain.com)
- Microsoft CRM connector receives e-mail and creates CRM e-mail activity
- CRM e-mail activity is placed in the CRM queue as a queue item
- Email to Case service runs on a scheduled interval and uses administrator set parameters to create a new Case based on the new CRM e-mail activity
- Email to Case links CRM e-mail Activity to the newly created Case and deletes the queue item
	- $\circ$  Case is linked to the e-mail sender's Contact and/or Account record based on an administrator set option
	- o Cases based on e-mails from unresolved senders are linked to a default Contact or Account
- Newly created Case is placed in the queue to which the e-mail was sent
- Customer is notified by a CRM email activity that a new Case has been created
- One or more designated internal recipients are notified by e-mail that a new Case has been created. This e-mail notification includes a link to directly open the newly created Case

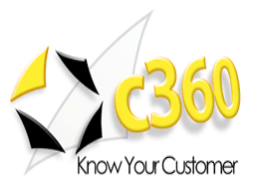

# <span id="page-3-0"></span>**Installation Instructions \_\_\_\_\_\_\_\_\_\_\_\_\_\_\_\_\_\_**

### **Requirements**

To install the product the installation application must be run on the CRM server by a user with Local Administrator and CRM Deployment Manager privileges. The user must also be a member of the CRM System Administrator role. The installation of c360 Email to Case for Microsoft CRM 2011 requires the c360 Email to Case crm2011.exe file which can be downloaded by visiting [http://www.c360.com/DownloadRegister.aspx.](http://www.c360.com/DownloadRegister.aspx)

## <span id="page-3-1"></span>**Steps to install c360 Email to Case for Microsoft Dynamics CRM 2011**

- 1. Extract the c360 Email to Case CRM2011.zip file into a folder on the Microsoft CRM server machine.
- 2. Double click the "c360 Email to Case for Microsoft CRM2011.exe" file. You will see the following screens.

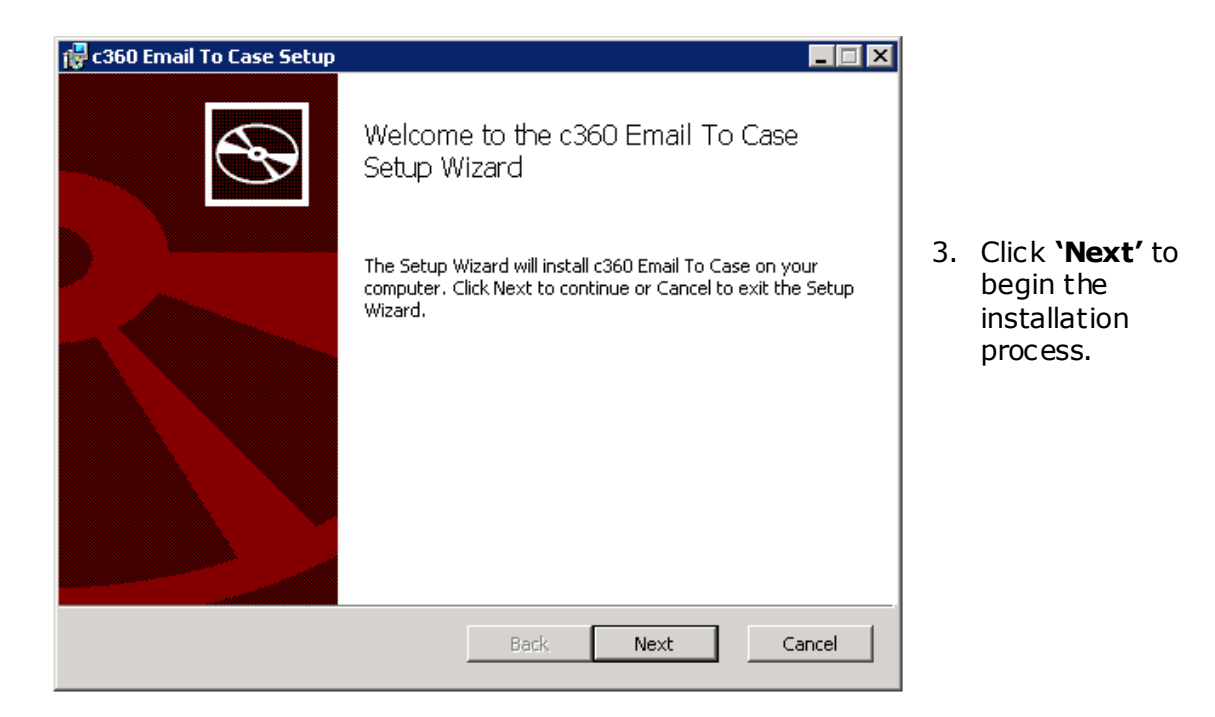

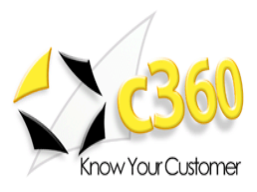

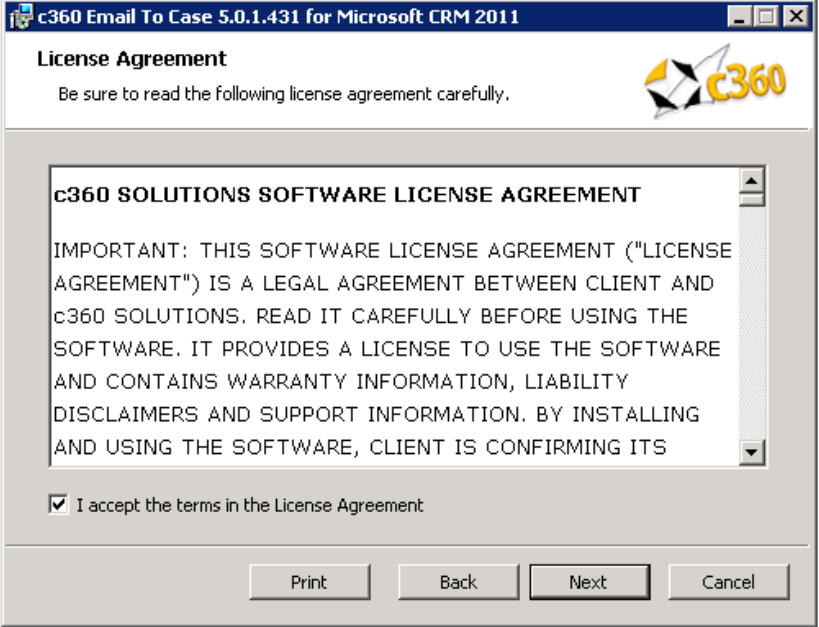

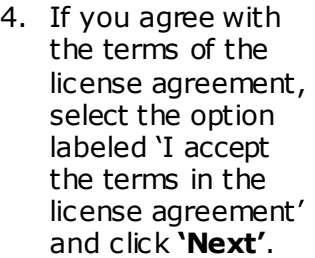

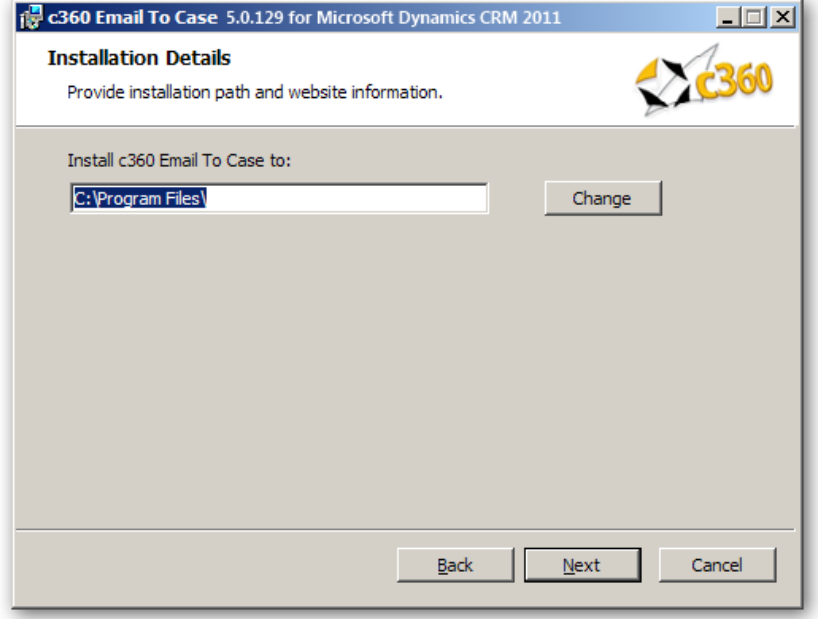

5. Accept the default entry for the installation path or modify. Click **'Next'**.

### **Note:**

If any c360 products have previously been installed, this screen will not appear.  $\bullet$ All configuration settings from the previous install(s) will be used.

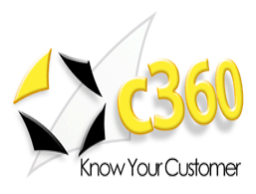

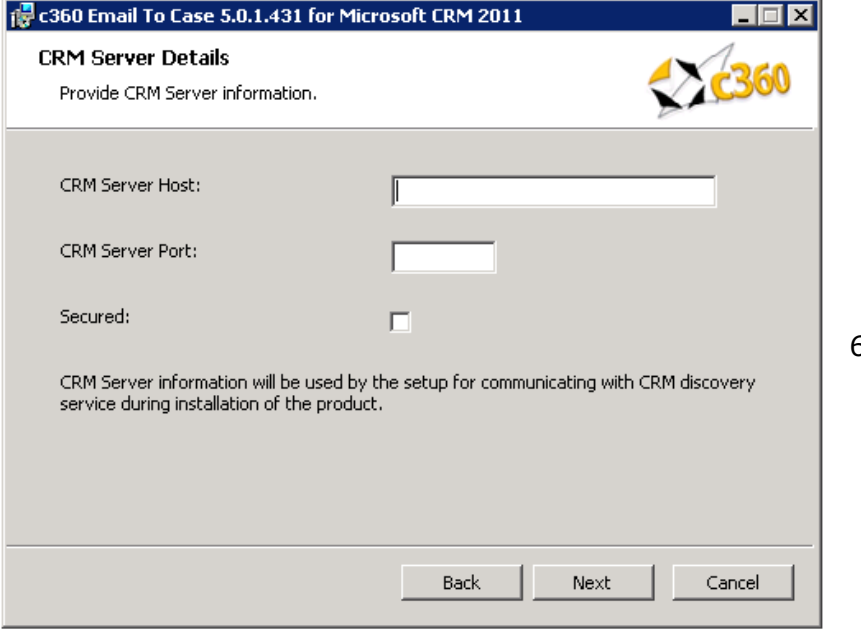

6. Enter the Host name and port for the CRM Server. Click **'Next'**.

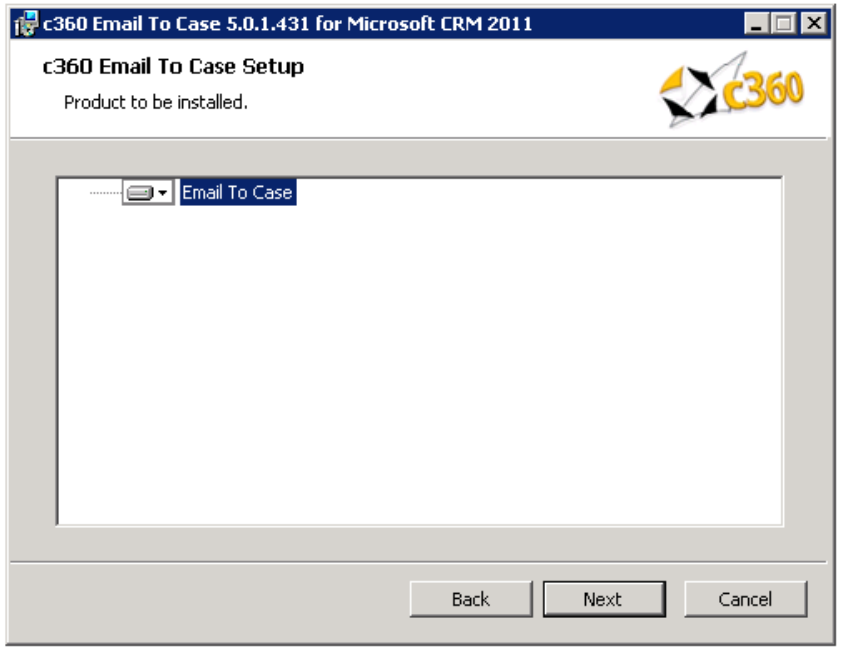

7. Click **'Next'**.

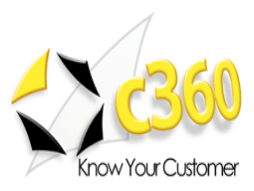

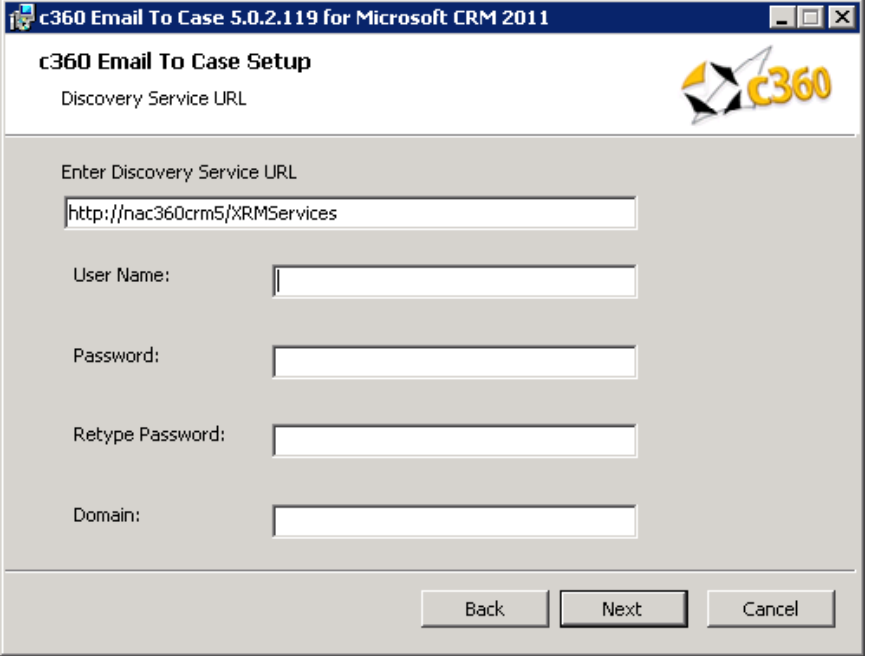

8. Accept the default entry for the MSCRM Discovery Service URL or modify. Enter the credentials and Click 'Next'. These credentials will be used to execute the discovery service methods.

For an IFD Enabled system, fully qualified domain name which has been used for configuring IFD in CRM needs to be entered in Discovery Service URL.

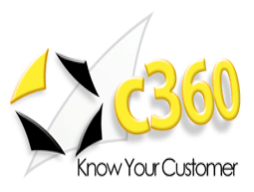

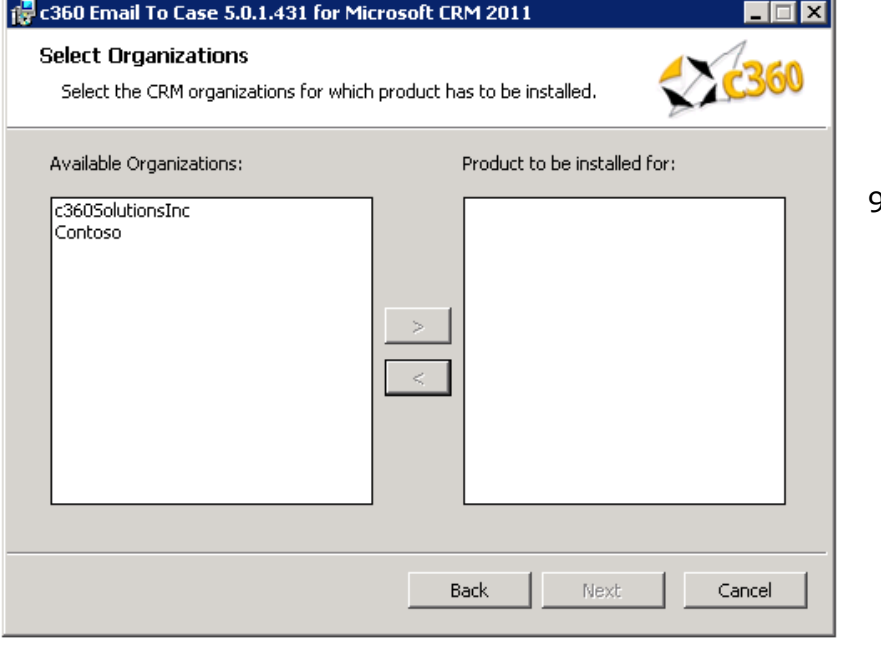

9. Select the Organization(s) for which the product is to be installed. Then click **'Next'**.

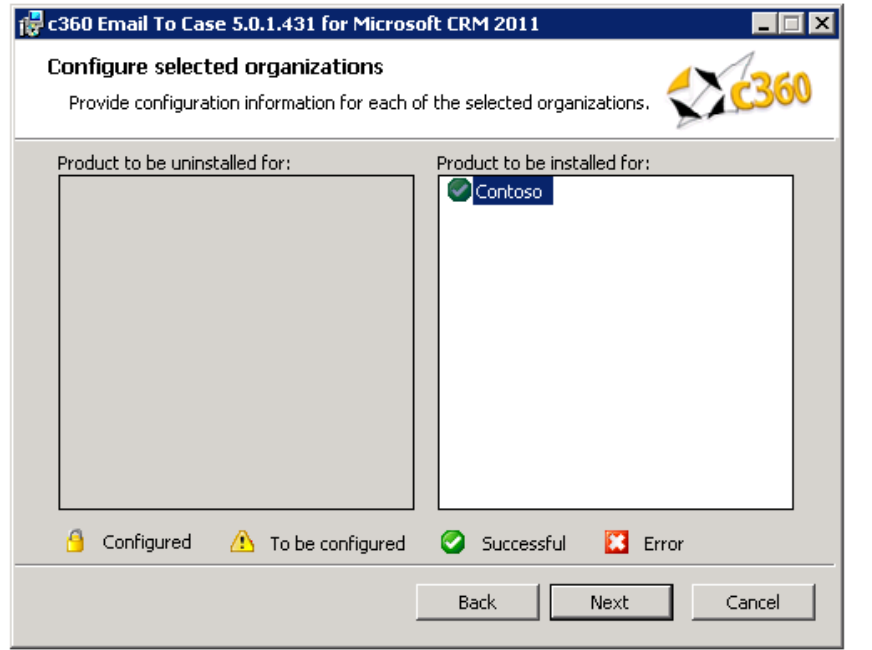

10. There is no extra configuration required for specific organizations. Click **'Next'**.

## **Note:**

- To be configured: The organization has not been configured for installation.  $\bullet$
- Successful: The organization has been configured and configuration settings  $\bullet$ have been validated. The product is ready to be installed for the organization.

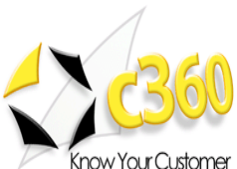

- Error: There has been an error in validating the configuration settings for the  $\bullet$ organization. Settings need to be reviewed for accuracy and corrected. (There will be an error on the configuration screen deemed to have invalid entries)
- Configured: The Product has been configured and installed for this organization.  $\bullet$ It cannot be reconfigured but only uninstalled.

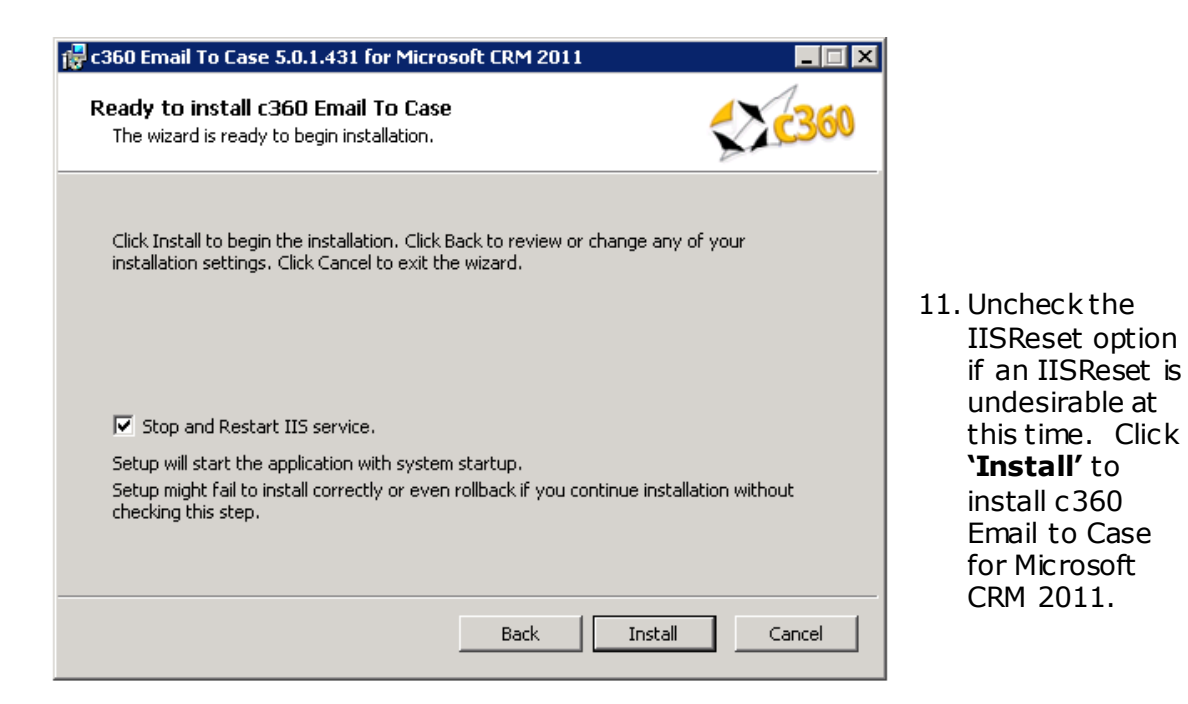

**Note**: Because an IISReset is required for the product, it is recommended that the installation be postponed until the IISReset action can be performed.

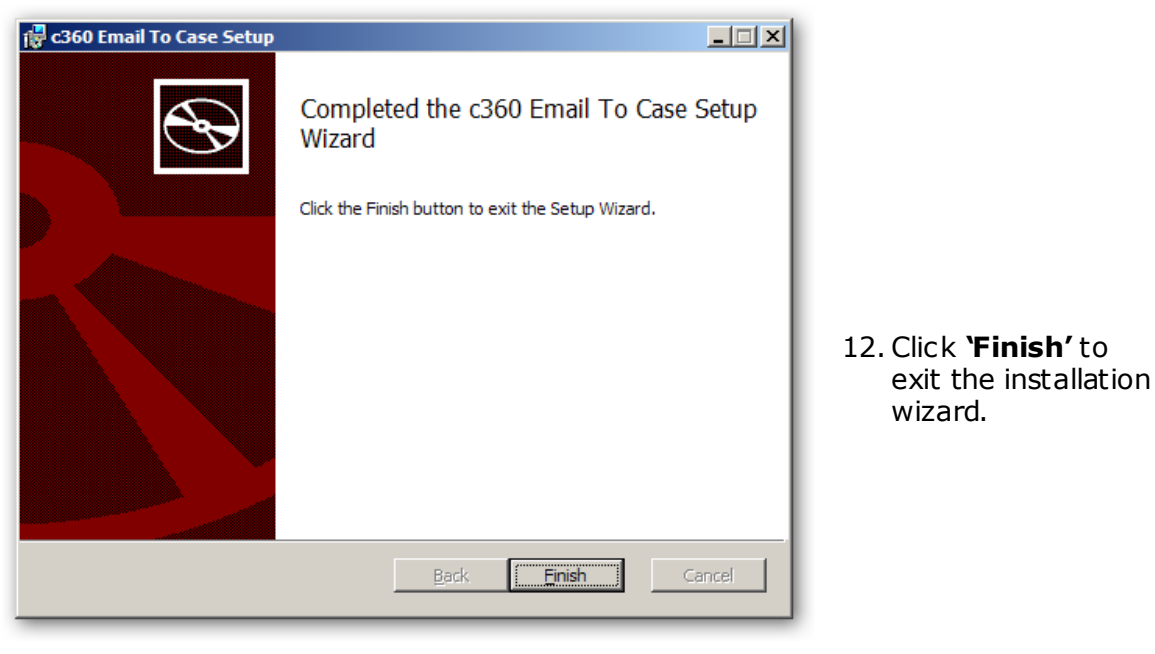

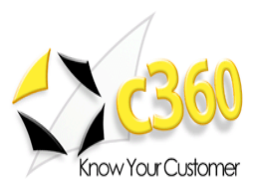

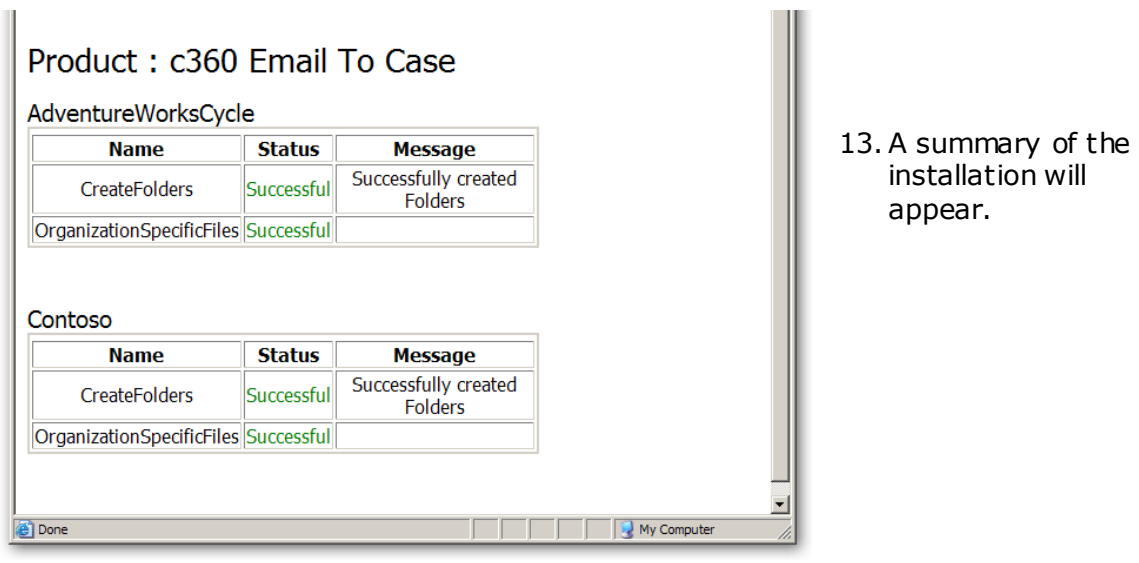

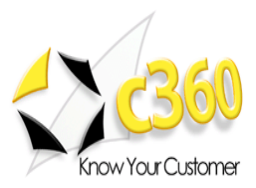

# <span id="page-10-0"></span>**Configuration Instructions \_\_\_\_\_\_\_\_\_\_\_\_\_\_\_\_**

## **Configuration Preparation**

The configuration of Email to Case involves three steps. These are:

- 1. Configure one or more Microsoft CRM Queues to receive inbound email **Refer to Appendix A 'Creating or Editing a Microsoft CRM Queue'**
- 2. Create a CRM login to allow Email to Case to communicate with Microsoft CRM **Refer to Appendix B 'Creating a CRM login for use by Email to Case'**
- 3. Configure the Email to Case application **Once items 1 and 2 and complete proceed with the installation instructions below**

### **Follow these steps to configure Email to Case:**

1. Double click the file named c360.EmailToCase.exe. The application"s administrative interface will open and you can then click the "Install Service" button to install the Email to Case service as illustrated in figure 1 below

**Note:** A shortcut of the file c360.EmailToCase is placed on the desktop or you can navigate to the Email to Case installation directory and launch it from there.

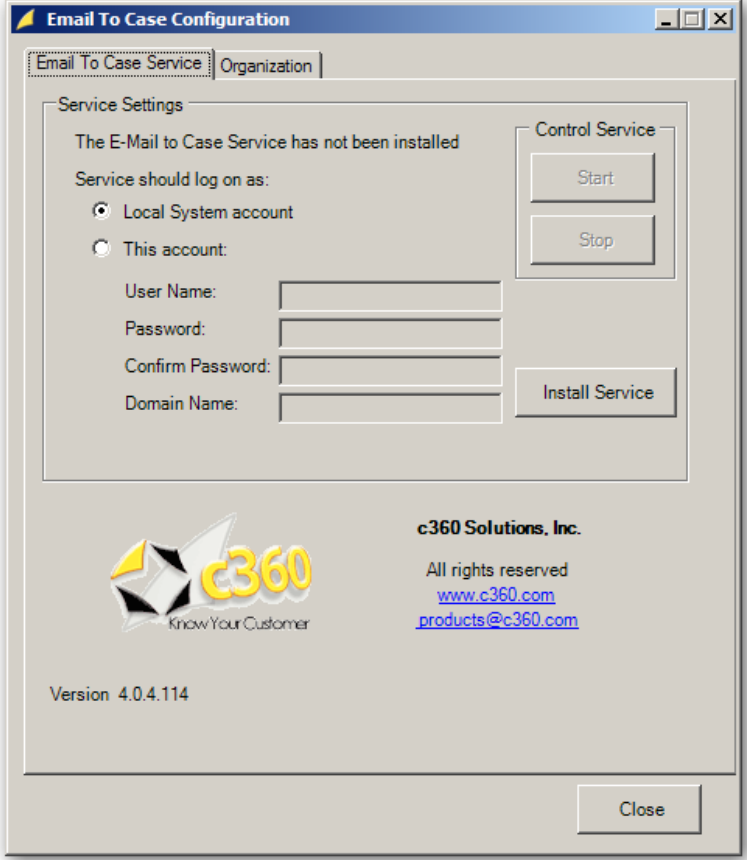

**Figure 1:** Configuring service settings with the Email to Case Service screen

www.c360.com **Page 11** Page 11 8/27/2011

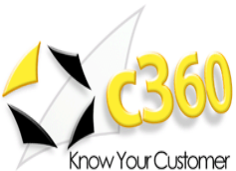

- 2. Once the Email to Case service has been installed, specify the account under which you would like the service to log on. Choose Local System account or specify another account and click the 'Start' button to start the service.
	- a. Note: you may make configuration changes while the EmailToCase service is running but your changes will not take effect until the service is stopped and restarted.
- 3. Select the Organization tab as illustrated in figure 2. Select the Organization to configure (In this case Contoso). Provide the requested values so that Email to Case may communicate with your Microsoft CRM installation. Table 1 provides an overview and example of each setting.

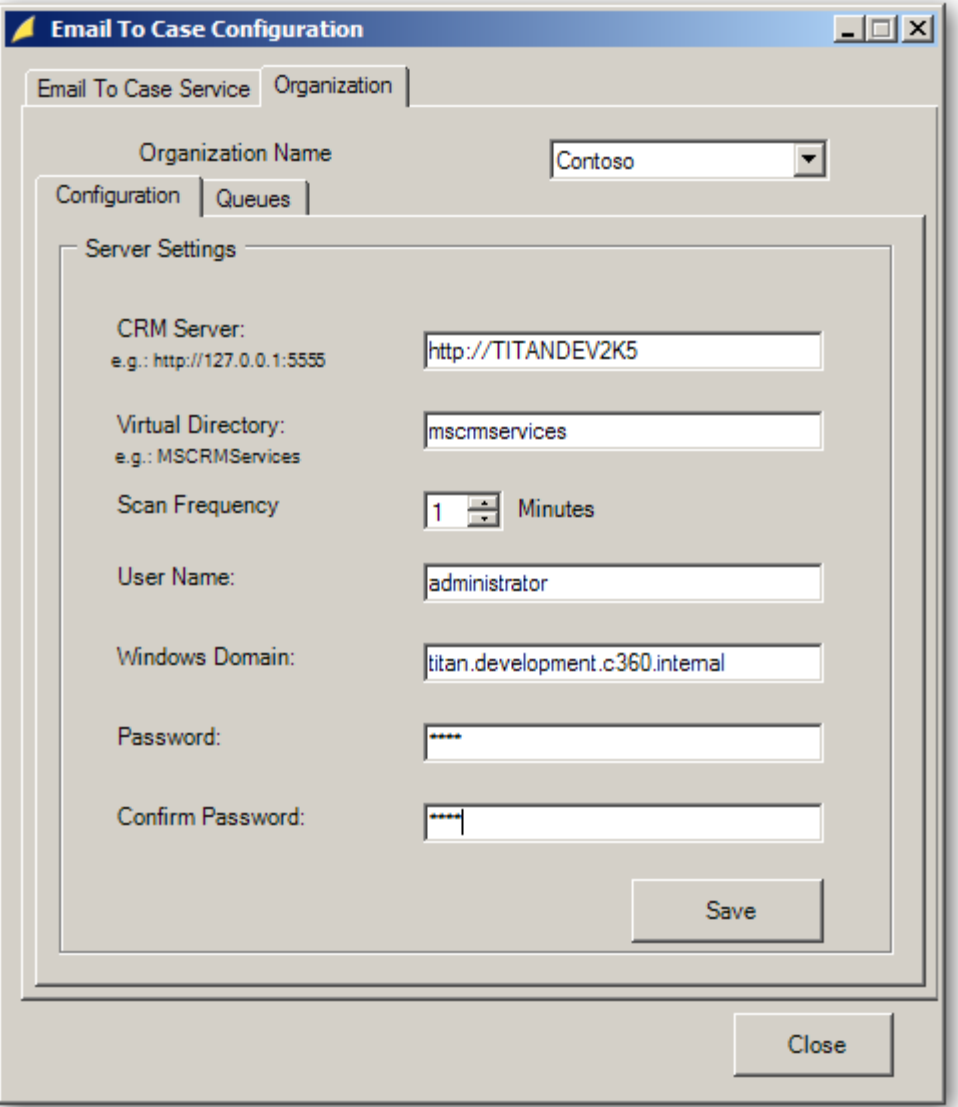

**Figure 2**: Configuring Email to Case server settings

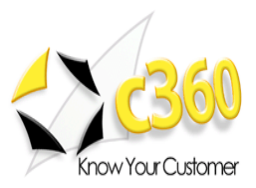

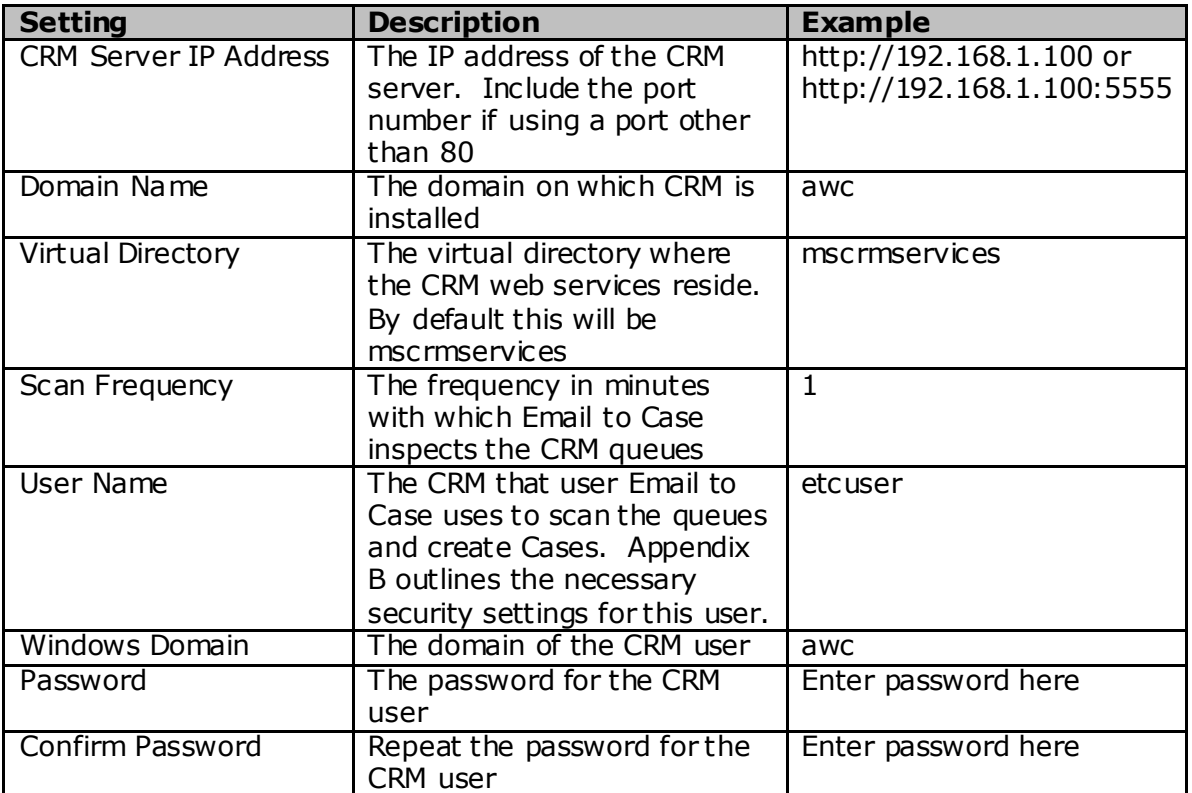

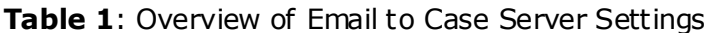

4. Once the Email to Case settings have been entered click the Save button to save them. These settings are saved to the c360.EmailToCase.config file. Please do not edit this file directly.

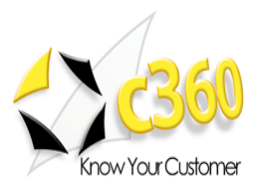

## <span id="page-13-0"></span>**Configure Email to Case for Case Queues**

5. Select the Queues tab to begin configuring individual CRM queues. Figure 3 shows the Queues tab.

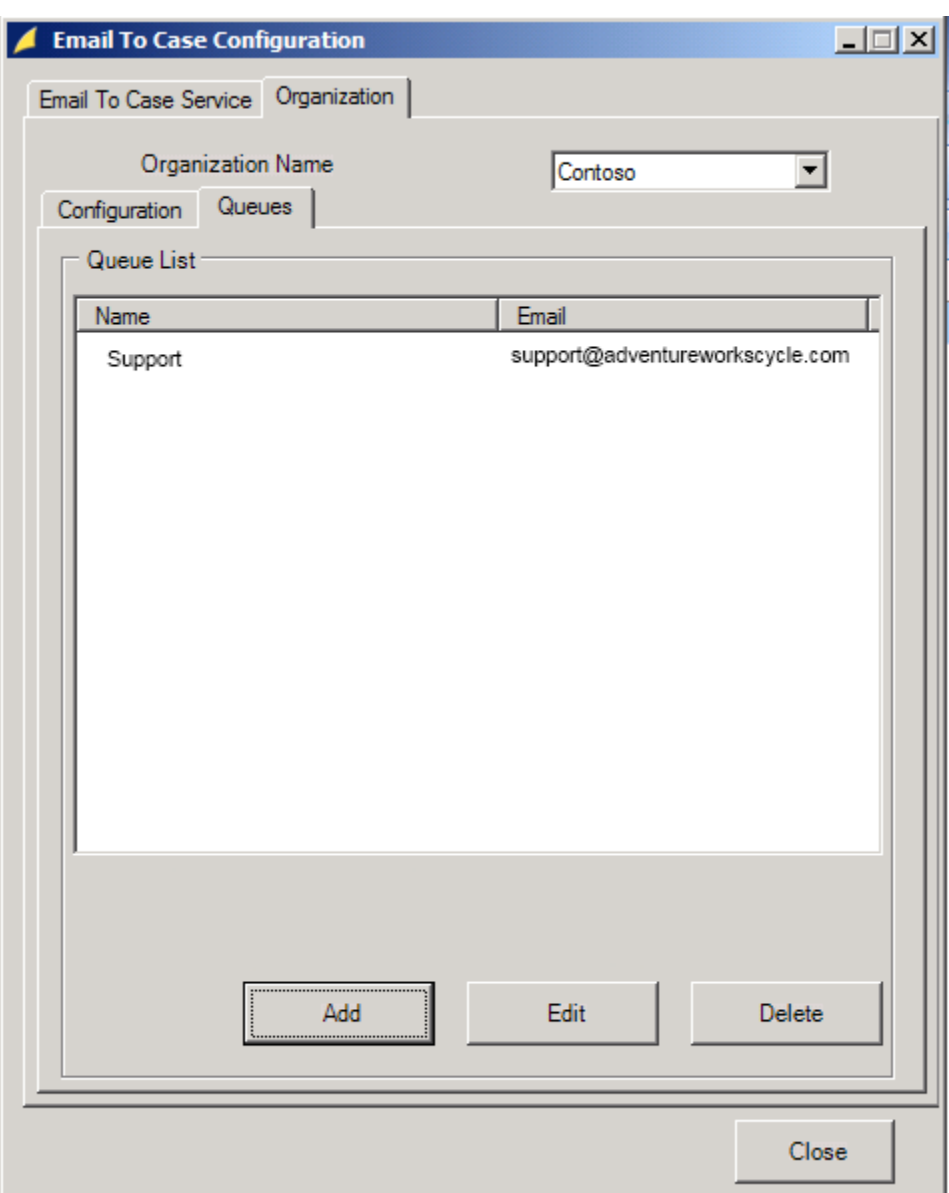

**Figure 3**: Configuring Microsoft CRM queues to work with Email to Case

ш.

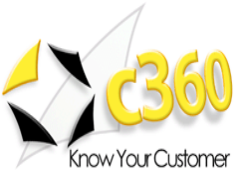

a. When the "Add" button is selected the Queue Settings screen, illustrated in figure 4, is displayed.

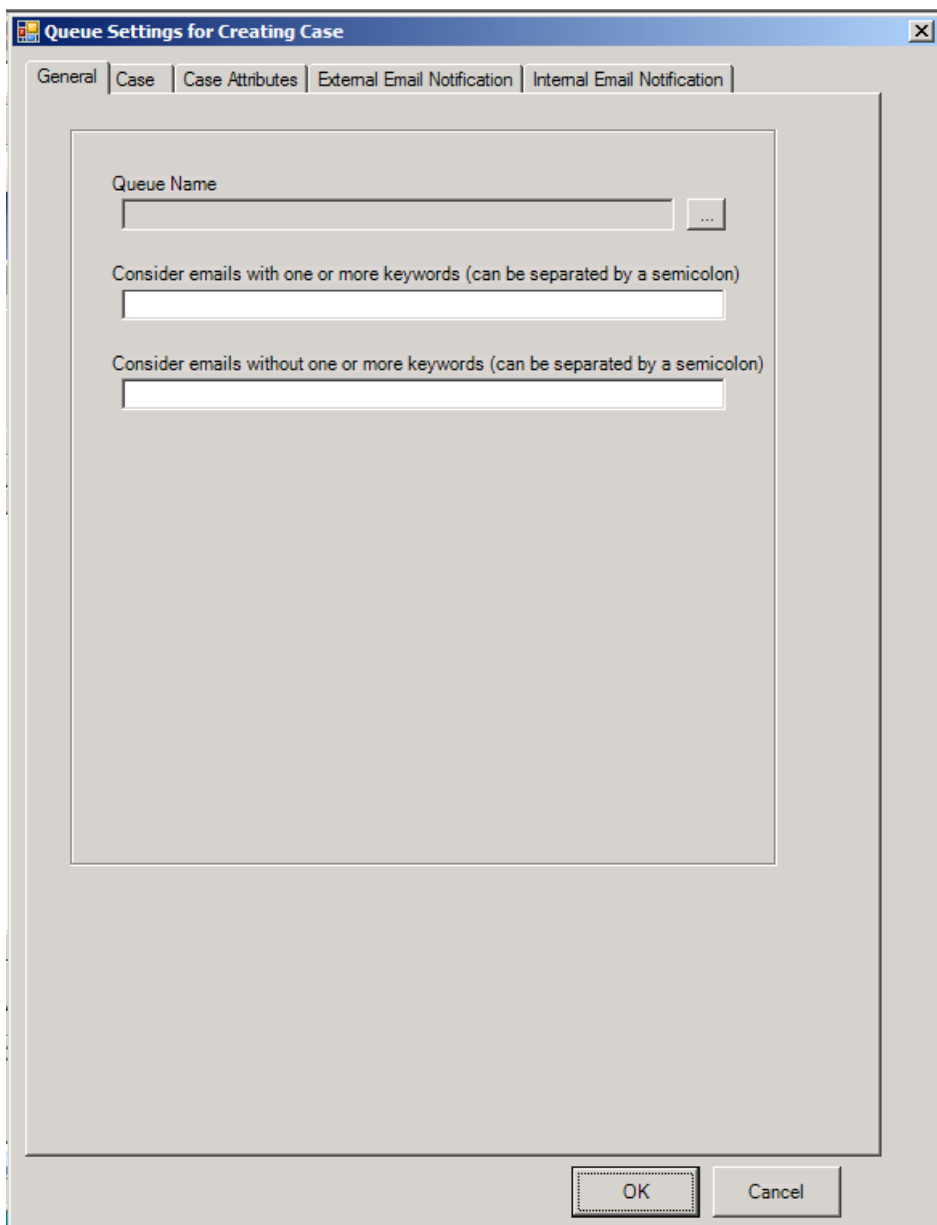

**Figure 4**: The Queue Settings screen

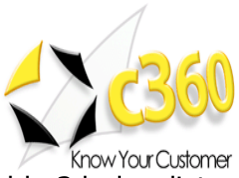

b. Complete the fields on the Queue settings screen. Table 2 below lists and describes the Queue Settings fields.

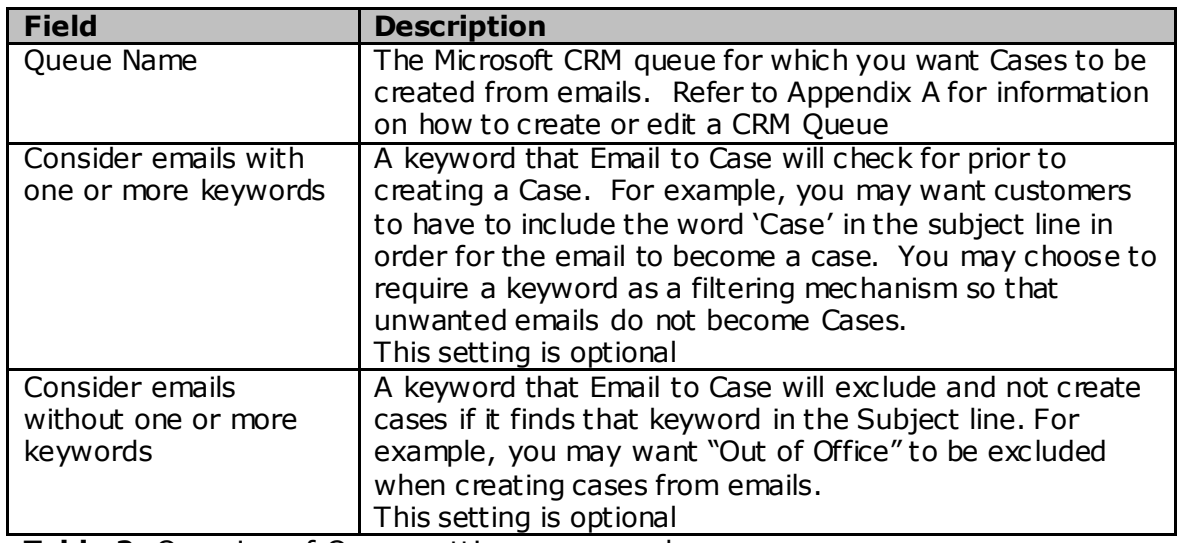

**Table 2**: Overview of Queue settings screen values

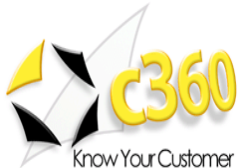

c. Select the Case Tab (illustrated in figure 5) and configure the fields per the descriptions in table 3.

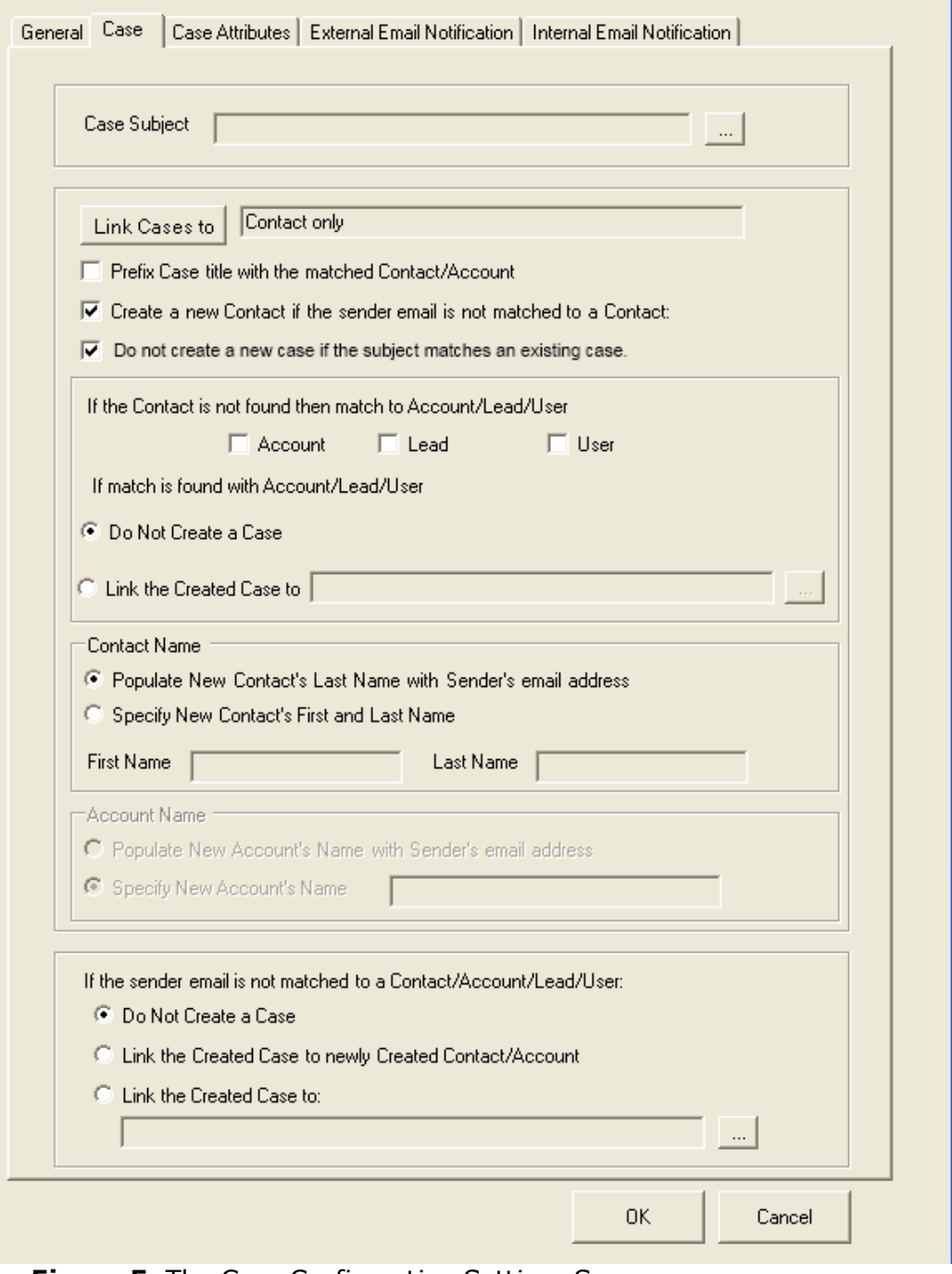

**Figure 5**: The Case Configuration Settings Screen

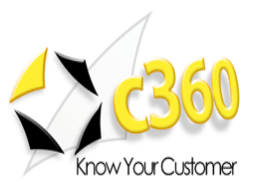

The table below lists and describes the Case Settings fields.

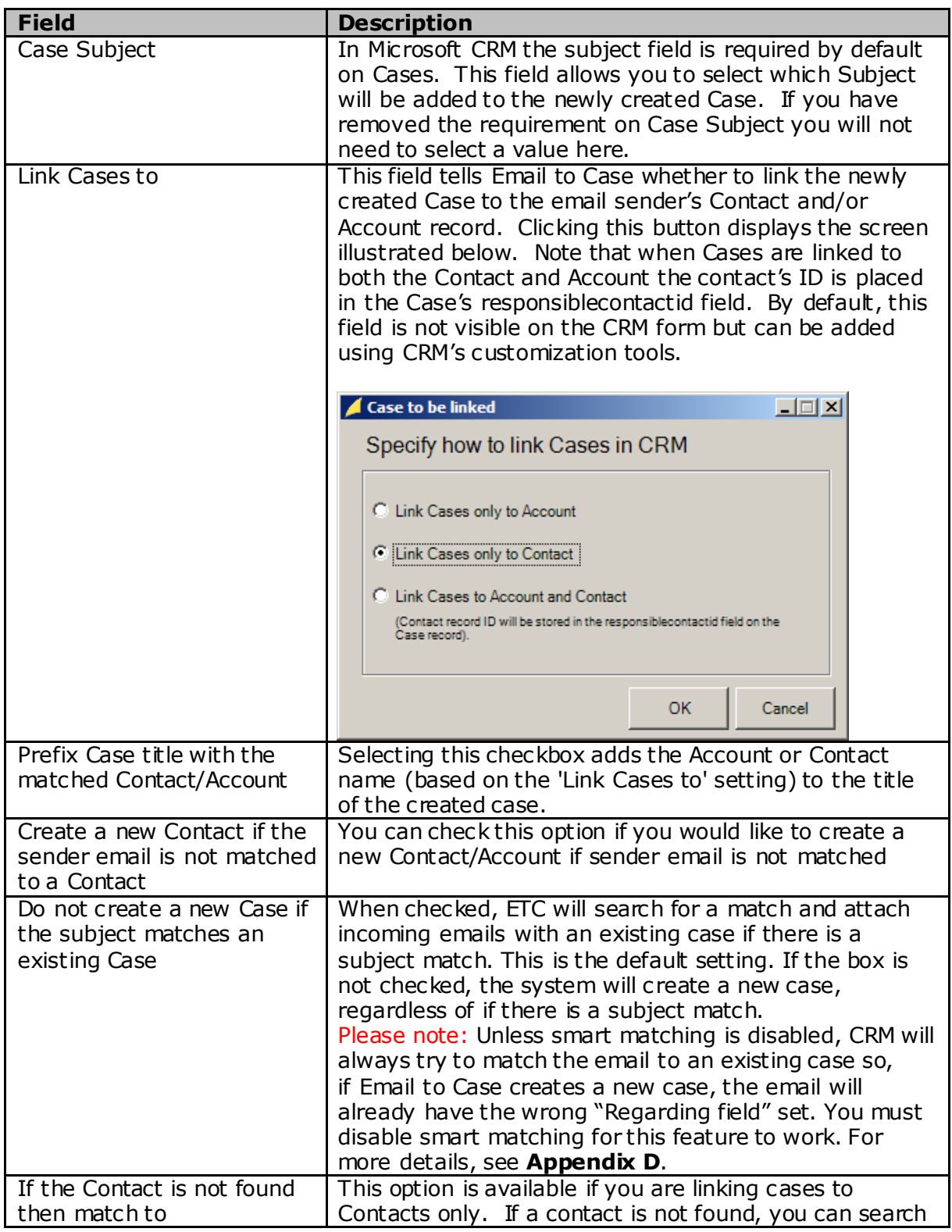

www.c360.com example and the Page 18 and the Page 18 and the Page 18 and the Page 18 and the Page 18 and the Page 18 and the Page 18 and the Page 18 and the Page 18 and the Page 18 and the Page 18 and the Page 18 and the P

![](_page_18_Picture_0.jpeg)

![](_page_18_Picture_202.jpeg)

**Table 3**: Overview of Case screen values

d. Select the Case Attributes tab and configure any case fields that you would like to be completed by default. For example, you may want to default the Case Origin field to 'Email'. Similarly, you may want to default the Status Reason field to "In Progress." To do this you will need to enter the field"s schema name and picklist integer value on the Case attributes tab. Examples entries are included in the table below. Figure 6 shows the Case Attributes screen. For reference, Appendix C contains a table of all standard Case fields including their labels (in English), values and schema names.

![](_page_18_Picture_203.jpeg)

### **Note:**

By default, the following email attributes are mapped to the case Email subject – Case "Title" Email body – Case "Description"

![](_page_19_Picture_24.jpeg)

**Figure 6:** Configuring default values for Cases created by Email to Case

![](_page_20_Picture_0.jpeg)

e. Select the External Email Notification tab, pictured in Figure 7. If you would like an email to be sent to the person who submitted the email, select the "Enable External Notification for this Queue." - If you would rather use workflow to create the external email, unselect this option and configure the response in CRM.

If you have enabled external notification, you can then configure the responding address ("From") and the text of the email you would like sent to notify the original sender that a Case has been created. By using the "Add Case Attributes" button you can incorporate information from the Case into the email that will be sent.

![](_page_20_Picture_60.jpeg)

**Figure 7:** Configuring the external email notification to be sent when a Case has been created

![](_page_21_Picture_0.jpeg)

f. Select the Internal Email Notification tab, pictured in Figure 8, and configure the text of the email you would like sent to notify a CRM user that a Case has been created. The email that will be sent will contain one or more links to the Case record. By using the "Add" and "Edit" buttons you can configure multiple links that can be used depending on how the user is connected to CRM when the email is received.

![](_page_21_Picture_48.jpeg)

**Figure 8**: Configuring the internal email notification to be sent when a Case has been created

![](_page_22_Picture_0.jpeg)

## <span id="page-22-0"></span>**Licensing \_\_\_\_\_\_\_\_\_\_\_\_\_\_\_\_\_\_\_\_\_\_\_\_\_\_\_\_\_\_**

### <span id="page-22-1"></span>**Upgrading c360 Email to Case**

It is not possible to migrate from Email to Case v3.0 to Email to Case for CRM 2011. Your system must have Email to Case v4.0 or higher in order to upgrade to c360 Email to Case for CRM 2011.

If c360 Email to Case for CRM 4.0 is already installed with valid licenses, those licenses will be valid for Email to Case for CRM 2011. If you no longer have a valid license, or if this is a fresh installation of c360 Email to Case for CRM 2011, license setup application can be obtained from c360 Solutions Inc upon request. This application is an executable file designed to be run on the CRM server.

Copy the License setup application to the CRM server and double click it to run the application. It will automatically place the license file in the appropriate directory.

### <span id="page-22-2"></span>**Evaluation Licenses**

To request a 15 day production evaluation license go to our web site at [http://www.c360.com/Evaluation.aspx.](http://www.c360.com/Evaluation.aspx) You will be emailed a licensing application that, when run, will place a valid license file in the appropriate directory.

#### <span id="page-22-3"></span>**Demo Licenses**

To download "demo licenses" for one of the sample Microsoft Dynamics CRM 4.0 installations for organization names "Adventure Works Cycle Demo", "Adventure Works Cycle', 'Contoso' or 'Microsoft CRM', please visit our website at <http://www.c360.com/Licenses.aspx>

![](_page_23_Picture_0.jpeg)

## <span id="page-23-0"></span>**Installing additional organizations \_\_\_\_\_\_\_\_\_\_**

### **Steps to install additional organizations for c360 Email to Case for Microsoft Dynamics CRM 2011**

- 1. Re-run the c360 Email to Case for Microsoft CRM crm2011.exe. Follow the process as described in Installation Instructions.
- 2. On step 9, note select the addition organization(s) to be installed.
- 3. Continue the process as described in the rest of the Installation Instructions.

![](_page_24_Picture_0.jpeg)

# <span id="page-24-0"></span>**Uninstall Instructions \_\_\_\_\_\_\_\_\_\_\_\_\_\_\_\_\_\_\_\_**

## <span id="page-24-1"></span>**Option 1: From Add/Remove Programs**

- 1. On the CRM server where you installed the product navigate to "Control Panel" and open "Add or Remove Programs"
- 2. Select c360 Email to Case from the list of the currently installed programs
- 3. Click **'Remove'**
- 4. Click **'Yes'** in the confirmation message box to begin the uninstall process.

**Note:** this will uninstall for all organizations.

## <span id="page-24-2"></span>**Option 2: From the c360Email to Case .exe**

- 1. Double click on the Email to Case shortcut on your server's desktop
- 2. On the Email to Case Service tab, Click **'Uninstall Service'** to remove the ETC service. It will NOT be uninstalled by the .exe

![](_page_24_Picture_114.jpeg)

- 3. On the server, double click the c360 Email to Case installer
- 4. On the "Change, repair, or remove installation" screen, click **'Remove'**
- 5. On the next screen, click **'Remove'** and the executable will uninstall c360 Email to Case

![](_page_25_Picture_0.jpeg)

### **Steps to uninstall an organization for c360 Email to Case for Microsoft Dynamics CRM 2011**

- 1. Re-run the 'c360 Email to Case for Microsoft CRM crm2011.exe' file.
- 2. Select the modify option.
- 3. De-select any configured organizations. Click **'Next**.
- 4. Click **'Yes'** in the confirmation message box to begin the uninstall process.

**Note:** multiple organizations can be uninstalled at once.

![](_page_26_Picture_0.jpeg)

## <span id="page-26-0"></span>**International Languages \_\_\_\_\_\_\_\_\_\_\_\_\_\_\_\_\_**

c360 Email to Case for Microsoft Dynamics CRM 2011 includes language translation files which allows you to select the language displayed to the user (German, French etc).

Please go to our language product page<http://www.c360.com/Language.aspx> to obtain instructions for installing and configuring the language translation.

![](_page_27_Picture_0.jpeg)

# <span id="page-27-0"></span>**Appendix A - Creating or Editing a Microsoft CRM Queue \_\_\_\_\_\_\_\_\_\_\_\_\_\_\_\_\_\_\_\_\_\_\_\_\_\_\_\_**

## <span id="page-27-1"></span>**How Email to Case works**

c360 EmailToCase is a Windows service that monitors CRM queues in Microsoft CRM, taking email activities from those queues and creating Case records from them. Because Email to Case is monitoring Microsoft CRM queues, those queues must already be set up to convert inbound emails into Microsoft CRM email activities.

## **Queues**

A queue is a holding container in Microsoft CRM for work items such as activities, cases, and knowledge base articles. In CRM 2011, any entity can be enabled to work with queues, with records moving to the owner"s default queue when created or assigned. Create queues to bundle customer-related activities or cases, and then assign those queues to specific users or teams such as a customer service representative (CSR) or specialized team. Customer service teams frequently use queues to share cases.

As soon as a queue is created, it is visible to users in the Queues area. For example, in the Queues area, you will see views sorted into 'Available Items' and 'Items I am Working On'. When a user has finished working with a specific case or activity in a queue, that work item can be assigned to another user or team or added to a different queue, removing it from the original queue.

Queues can also contain knowledge base articles. In the Knowledge Base area, you can view knowledge base articles that are sorted into Draft, Unapproved, and Published folders. You can find Queues under "Queues" in the Workplace pane or "c360 My Workplace".

### **Create or edit a queue**

You can edit an existing queue by following steps 1 and 2 to navigate to the Queue area. Then open the record you want to edit. Use the information in this procedure to guide you in entering data.

- 1. In the Navigation Pane, click **Settings**, click **Business Management**, and then click **Queues**.
- 2. On the Actions toolbar, click **New**.
- 3. In the **General** section, enter or edit information or observe any noted restrictions or requirements as needed:
	- a. **Queue Name:** enter a name that describes the queue"s purpose, business focus, or other meaningful characteristics.
	- b. **Owner:** click **Lookup** to select an owner
	- c. **E-mail:** enter the e-mail address for the person who should receive the email sent to the queue. E-mail addresses must be valid. For example, **someone@microsoft.com**. If a queue does not have an email address assigned to it in the **E-mail** field, the queue will not receive any e-mail activity in CRM

![](_page_28_Picture_0.jpeg)

- d. Under **Incoming E-mail**, in the **Convert e-mail activities** list, click the type of e-mail messages that you want to convert to e-mail activities.
- e. Under **E-mail Access Configuration**, select how e-mail will be accessed for incoming and outgoing mail.
- 4. Click **Save** or **Save and Close**.

![](_page_29_Picture_0.jpeg)

## <span id="page-29-0"></span>**Appendix B - Creating a CRM Login for use by Email to Case\_\_\_\_\_\_\_\_\_\_\_\_\_\_\_\_\_\_\_\_\_\_\_\_\_\_\_**

## <span id="page-29-1"></span>**Overview**

Email to Case must communicate with the CRM server in order to view the contents of Queues, create Cases, link Email Activities to Cases, link cases to Contacts and/or Accounts and create/send Email Activities from Cases. To do this, Email to Case requires a CRM login/user with a minimum level of permissions. This login/user can be a dedicated login/user solely use by Email to Case or can be a shared login used by other processes and/or individuals. The CRM login/user must have the following privileges enabled in their assigned Security Role:

- Activity Create, Read, Write (Organization)
- Queue Read (Organization)
- Case Create, Read, Write, Append, Append To, Assign (Organization)

![](_page_30_Picture_0.jpeg)

# <span id="page-30-0"></span>**Appendix C – Default Microsoft CRM Case fields and values \_\_\_\_\_\_\_\_\_\_\_\_\_\_\_\_\_\_\_\_\_\_\_\_\_\_\_\_\_**

The following table lists the default Microsoft CRM Case fields and values. The numbers in parentheses next to picklist values represent their integer values.

## <span id="page-30-1"></span>**Case Entity Properties**

![](_page_30_Picture_330.jpeg)

![](_page_31_Picture_0.jpeg)

![](_page_31_Picture_55.jpeg)

![](_page_32_Picture_0.jpeg)

## <span id="page-32-0"></span>**Appendix D – Smart Matching Case Creation**

Microsoft had two methods of matching/tracking emails:

- 1. **Smart Matching:** this is used by default to match inbound emails to existing CRM records. This is a two step approach:
	- a. Find the correlated outgoing email to which the customer has responded
	- b. Retrieve the "regarding" object from the co-related email and set it on the incoming email
- 2. **Tracking token:** (in System Settings) this token looks at the subject and recipients on an email. If the stored subject and recipients match, the email is correlated to the existing record

In order for 'Do not create a new case if the subject matches an existing case' to work, you must disabled smart matching. Most users do not want to manually match emails so do not disable smart matching. For them, this feature will appear not to work correctly. Unless smart matching is disabled, CRM will always try to match the email to an existing case so, even if you create a new case, the email will already have the wrong "Regarding field" set. In CRM 2011, users can disable smart matching from Settings>Administration>System Settings.

![](_page_32_Picture_115.jpeg)